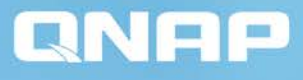

 $\mathsf{C}$ 

 $\odot$ 

### **Connect, Anywhere, Anytime**

**CO CO CO** 

 $\rightarrow$ 

myQNAPcloud Securely build your NAS to a cloud.

#### **Access your data from anywhere**

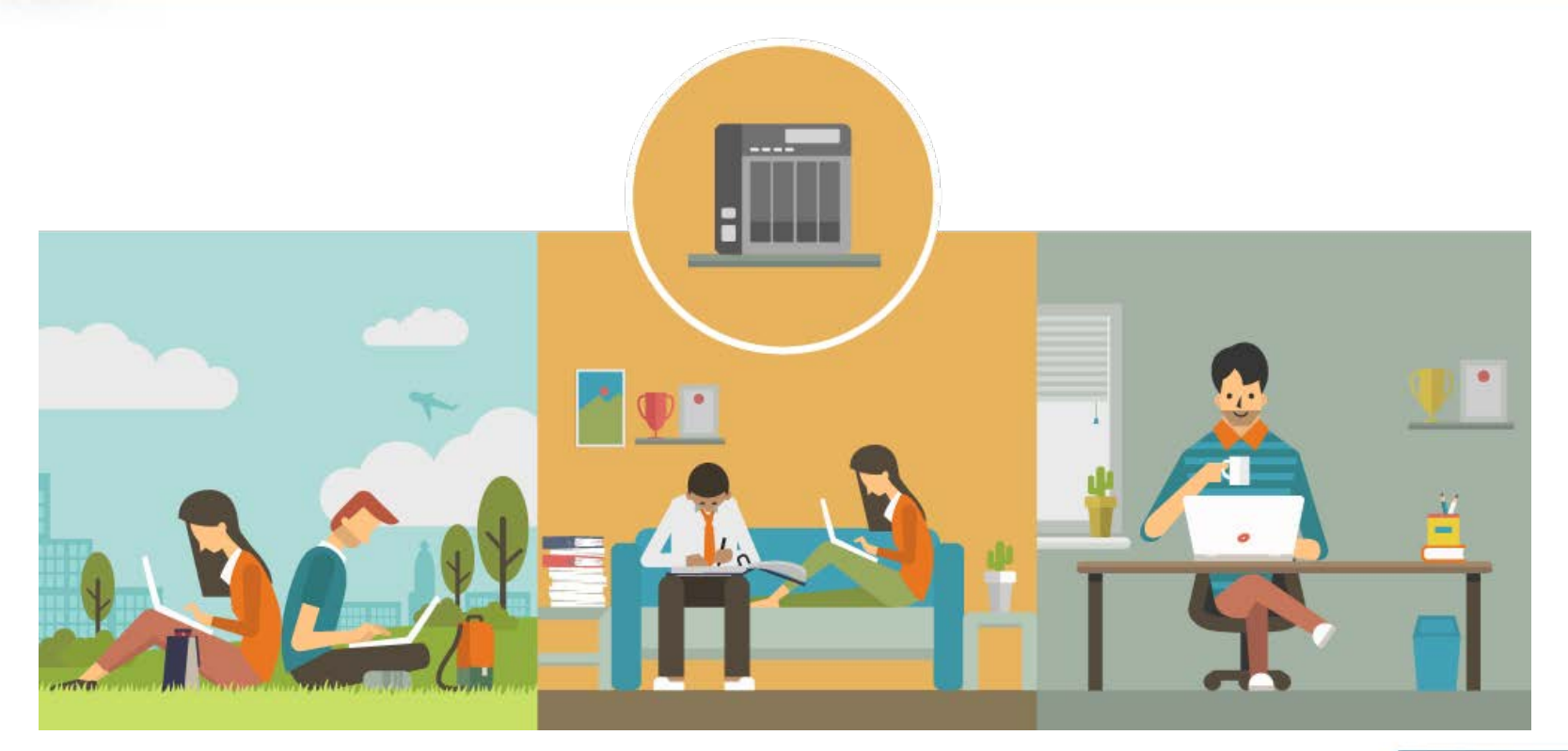

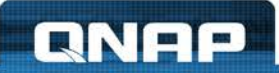

## **Connect Securely, Manage Easily**

#### **myQNAPcloud service infrastructure**

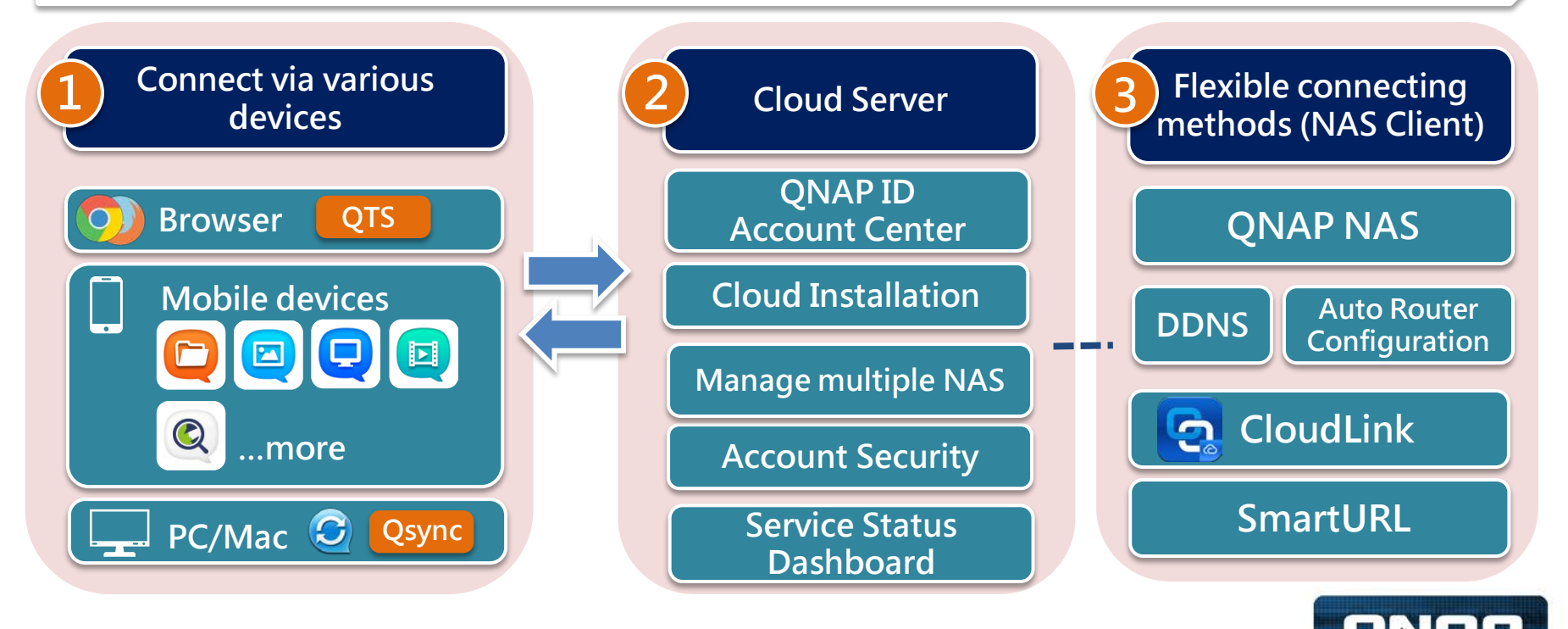

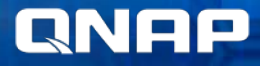

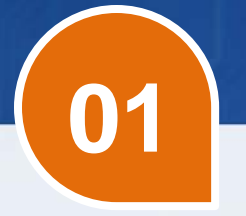

### **myQNAPcloud Connecting via Various Devices**

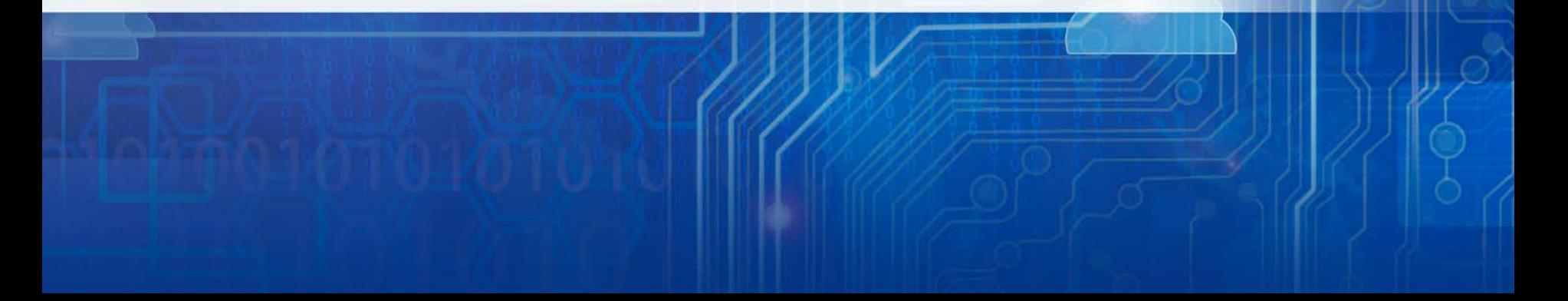

### **Data in hand, Anytime, Anywhere**

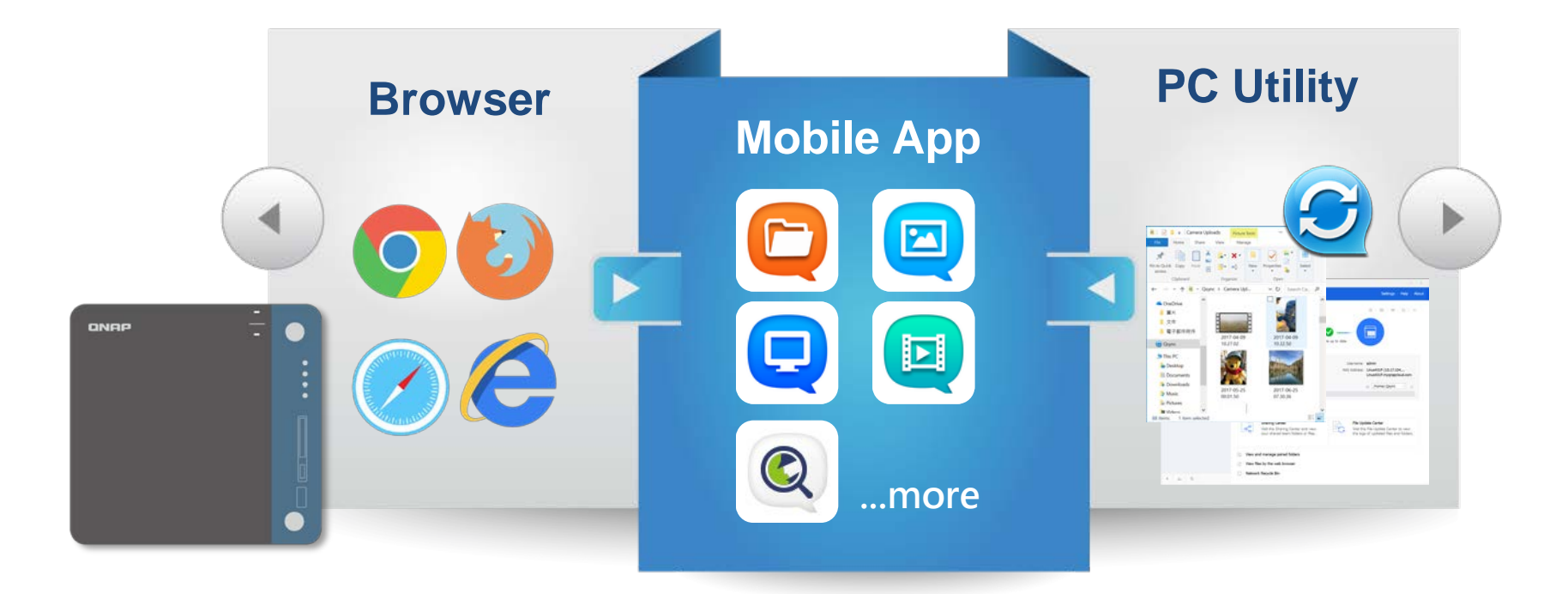

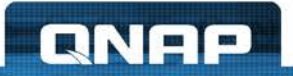

## **myQNAPcloud.com The cloud server that makes you stay connected**

**ANE** 

**02**

### **QNAP ID, the Identity to Cloud Service**

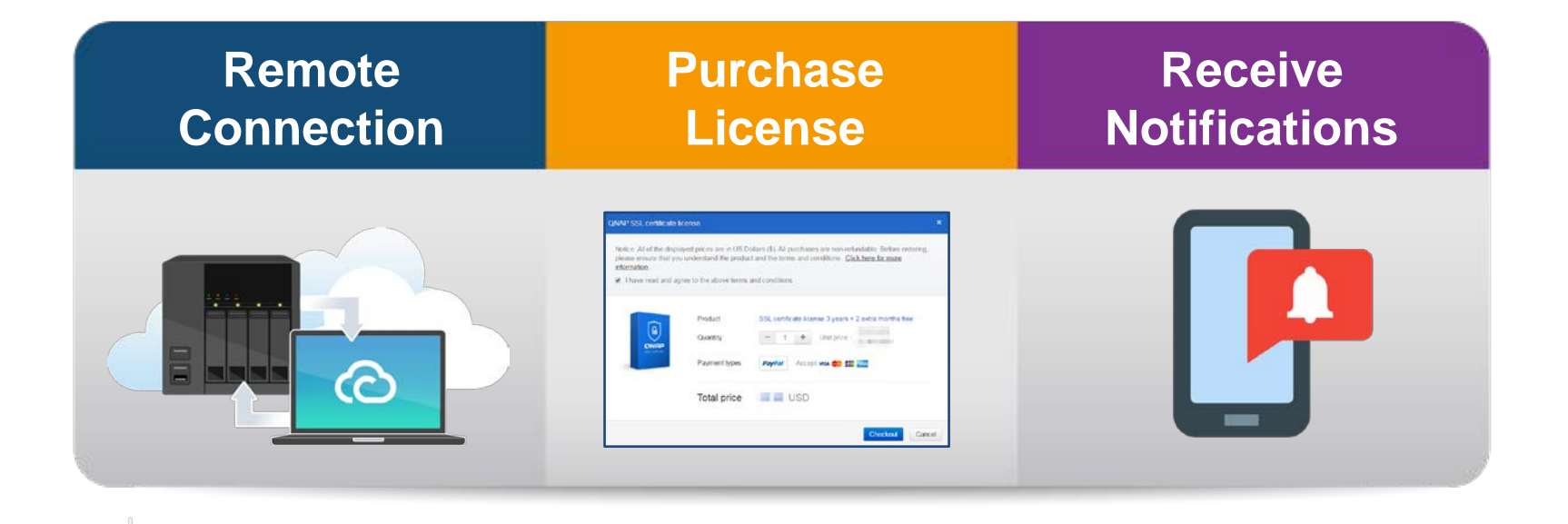

**Supports login with both Email and phone number!**

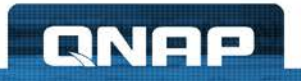

### **NAS Installation via myQNAPcloud**

#### **install.qnap.com**

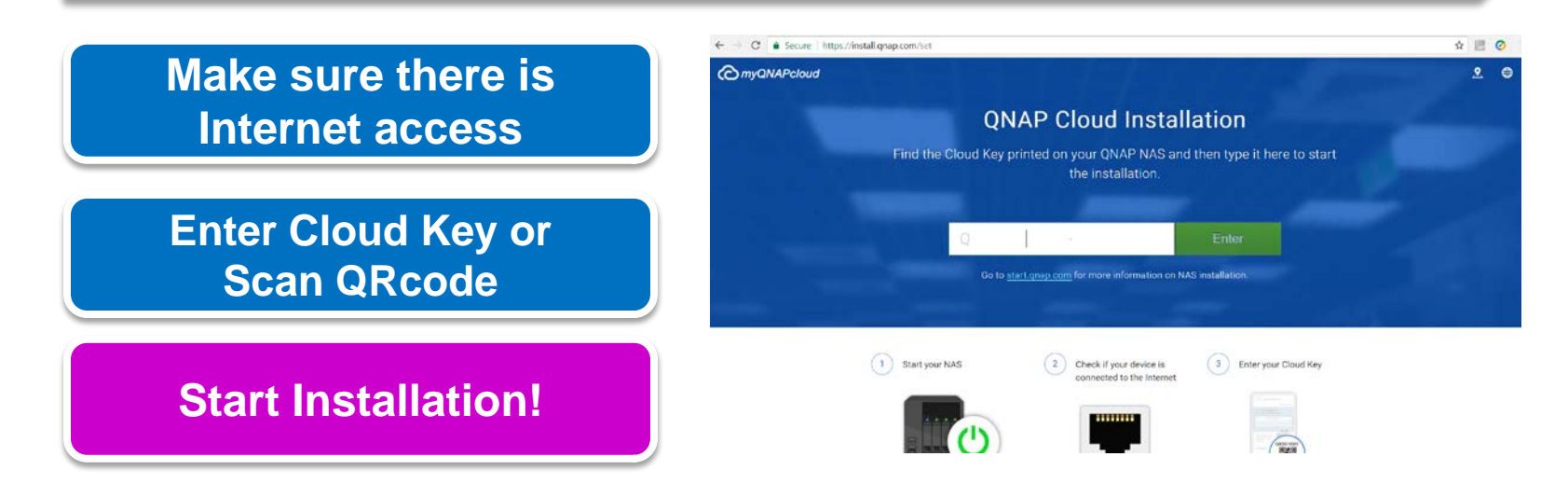

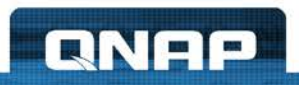

### **Manage All NAS in One Interface**

Servi

#### **www.myqnapcloud.com**

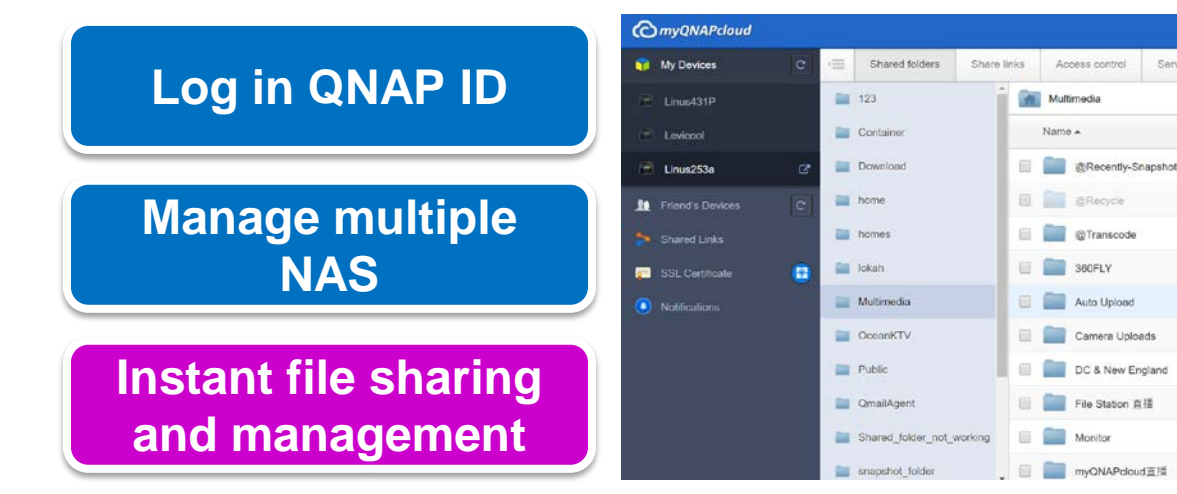

#### **Synology Account**

#### Synology Account

Overview | License | Punchase History | Personal information

Ministerio Lincoln Publisher his page displays your DONG information and the status of your registered Syndicity product. You can modify your acc Decreased between three specta-**GRANDWARE IN** LINUS CONST  $\circ$  a

@ Inishtttpsbg/n

表示

188, 185, 47, 26

 $00$ 

 $-6$ 

124, 5710

#### **Can check NAS IPs Can't manage files**

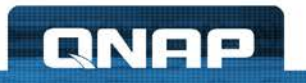

### **QNAP ID Security Protection**

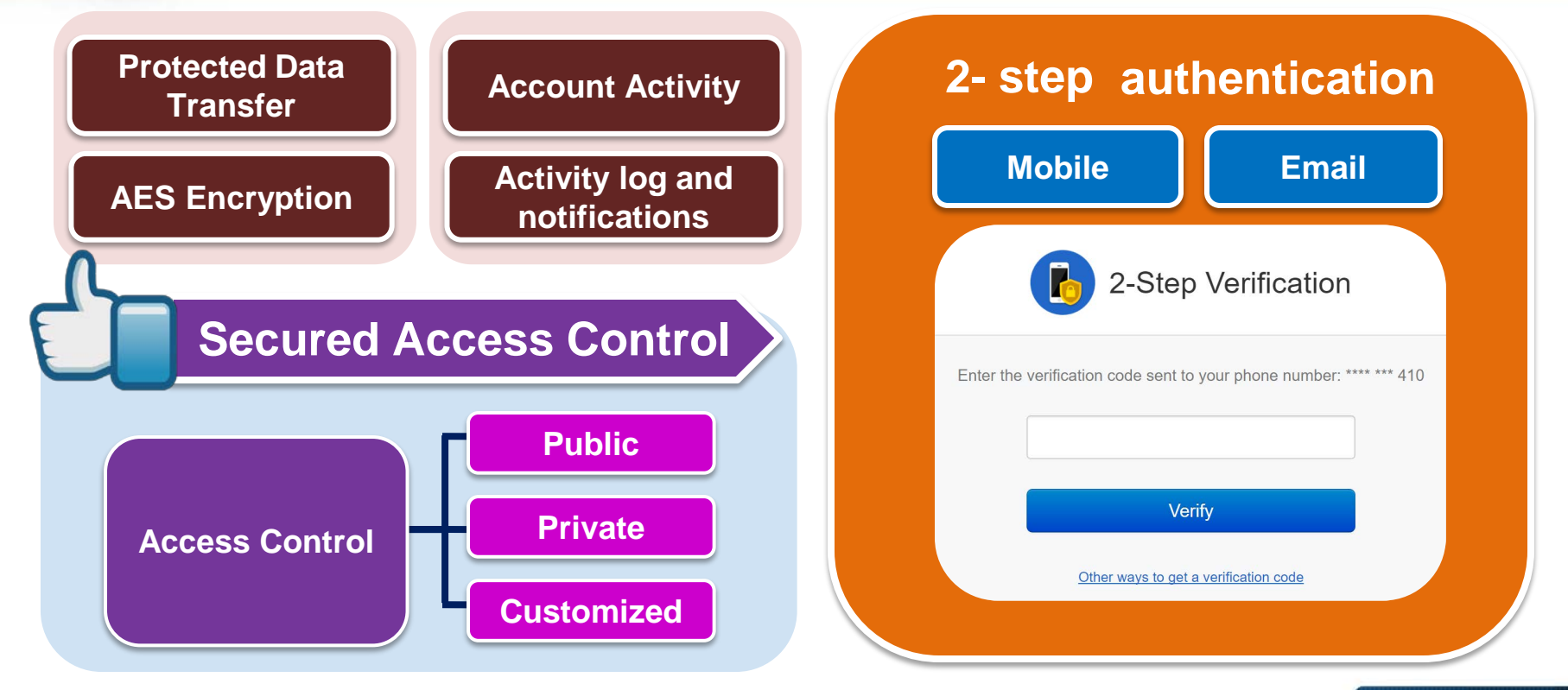

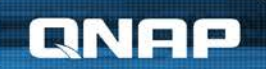

### **Problems with connections?**

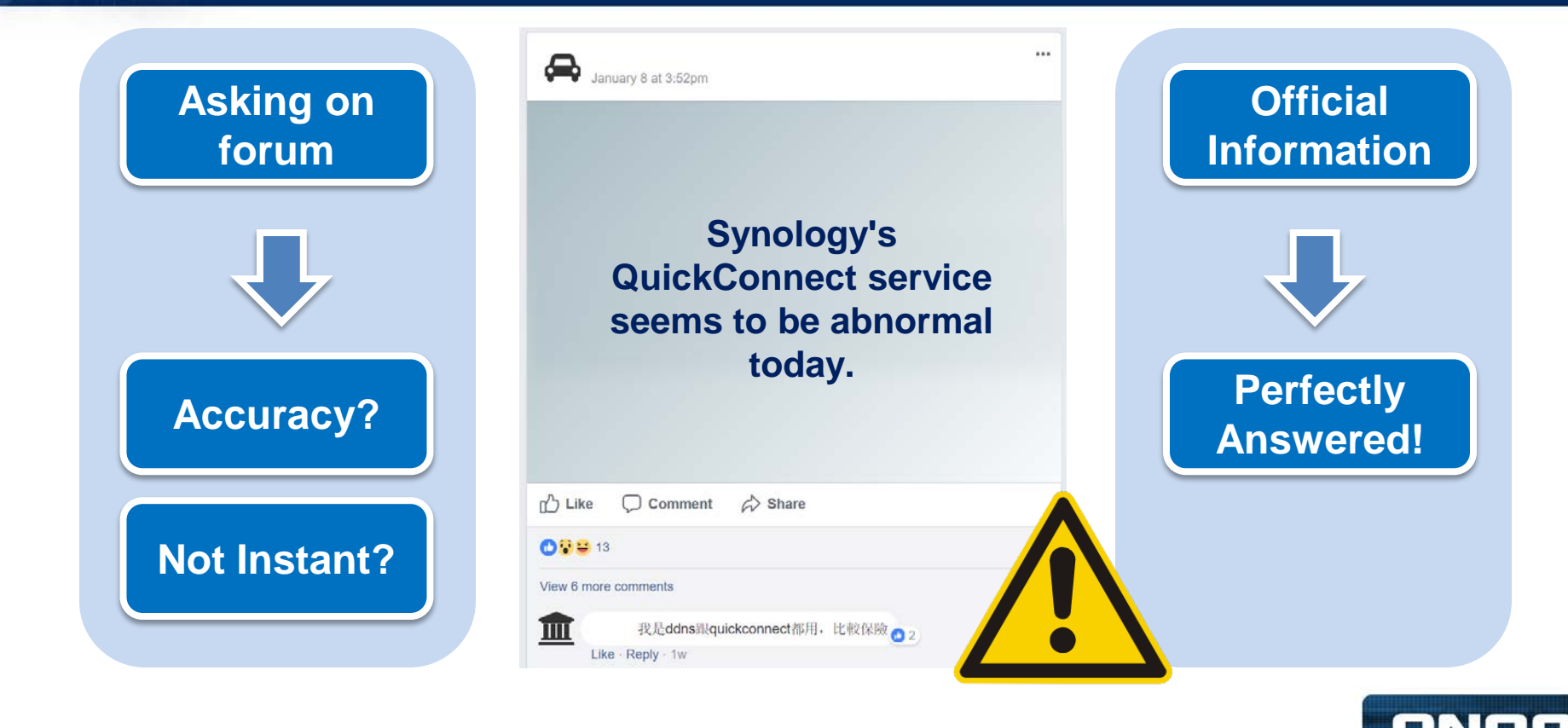

### **Service Status (Heartbeat) Dashboard**

#### **status.myqnapcloud.com**

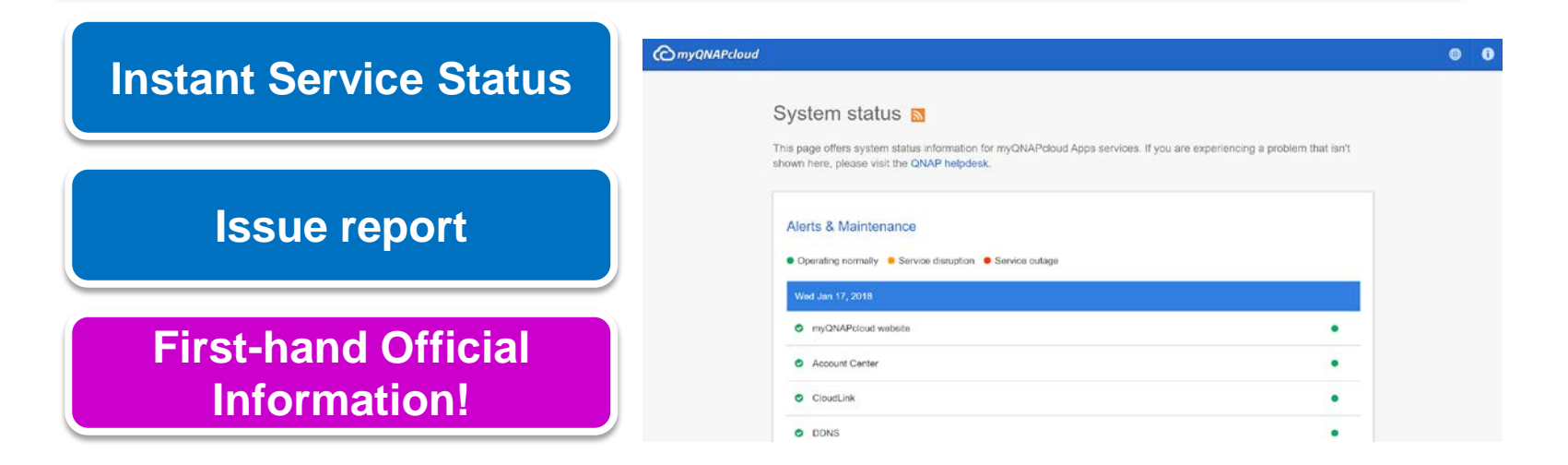

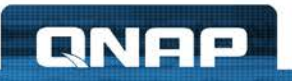

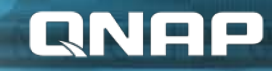

### **Flexible Connecting Methods Connect to the Cloud easily**

**03**

### **Access files remotely ?**

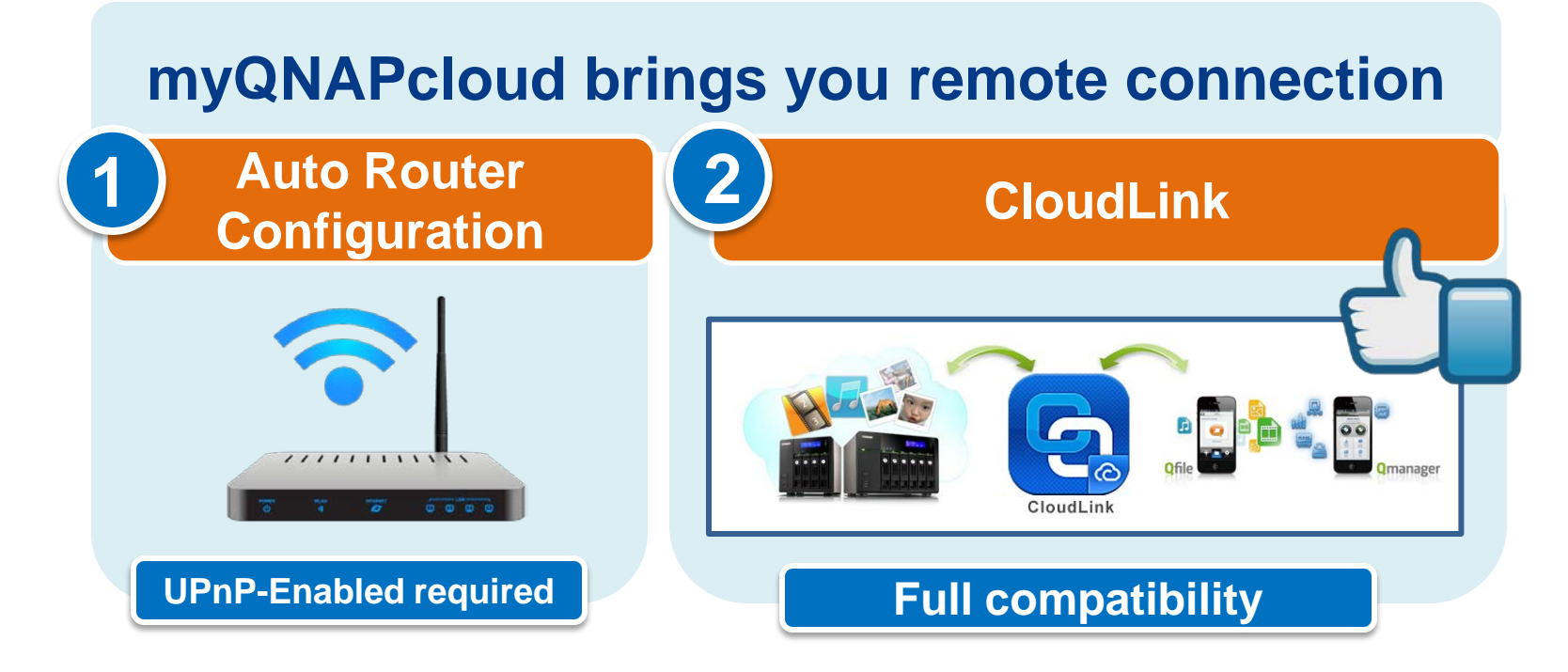

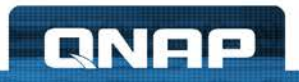

## **1- DDNS w / Simplified Setting Process**

**myQNAPcloud DDNS Auto Router Configuration**

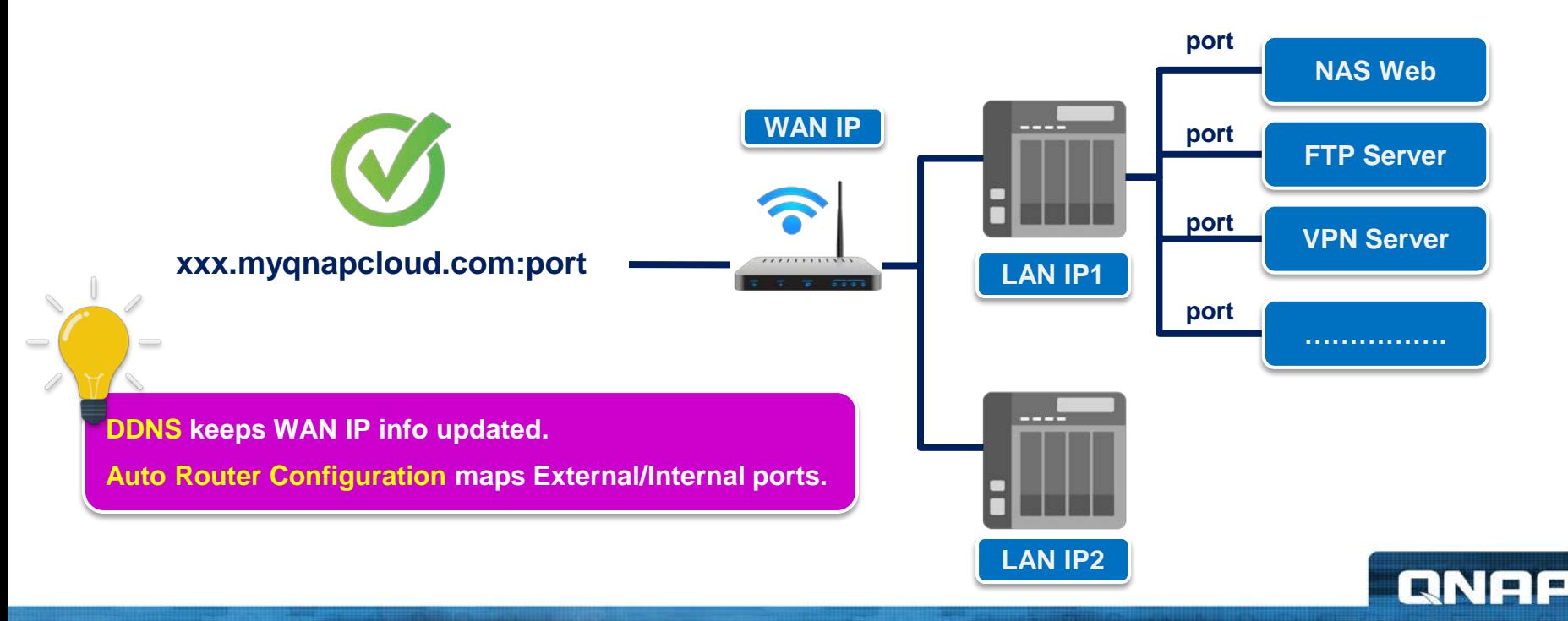

### **2- Relay Connection Solution**

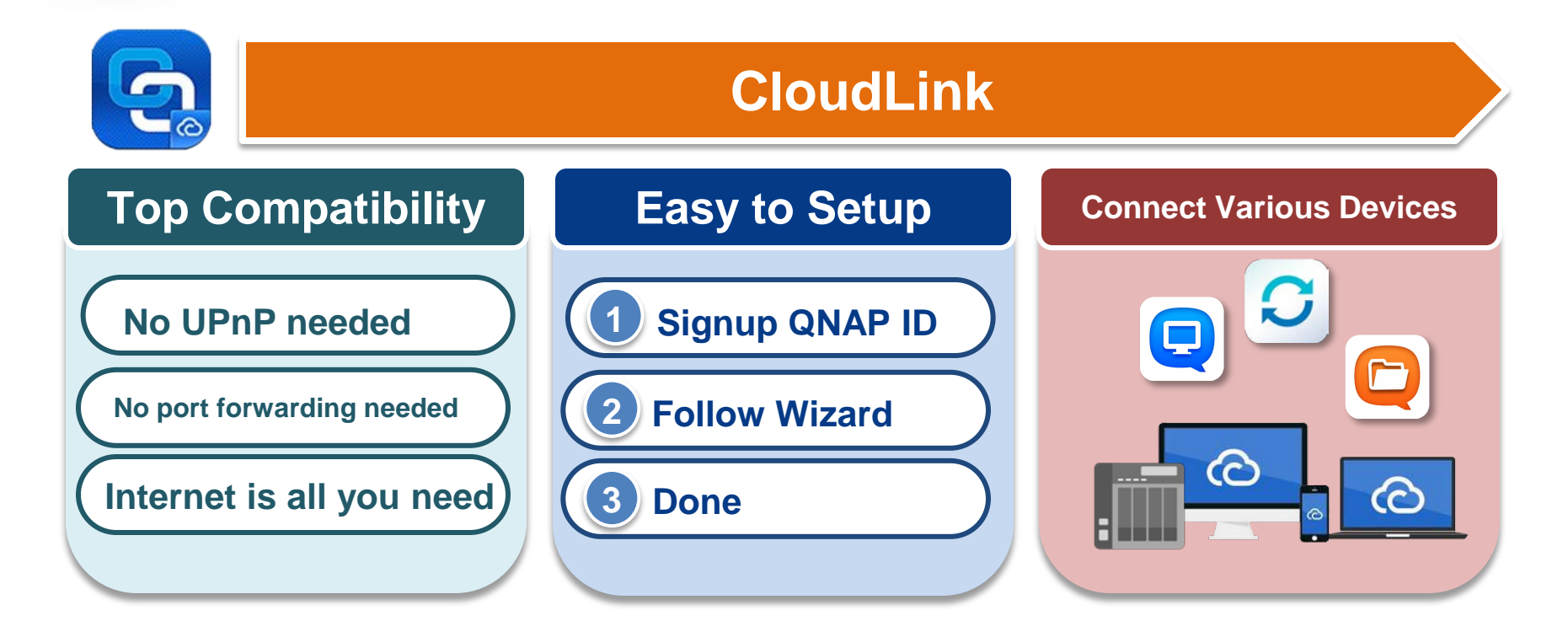

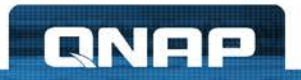

#### **Which connecting method should I use ?**

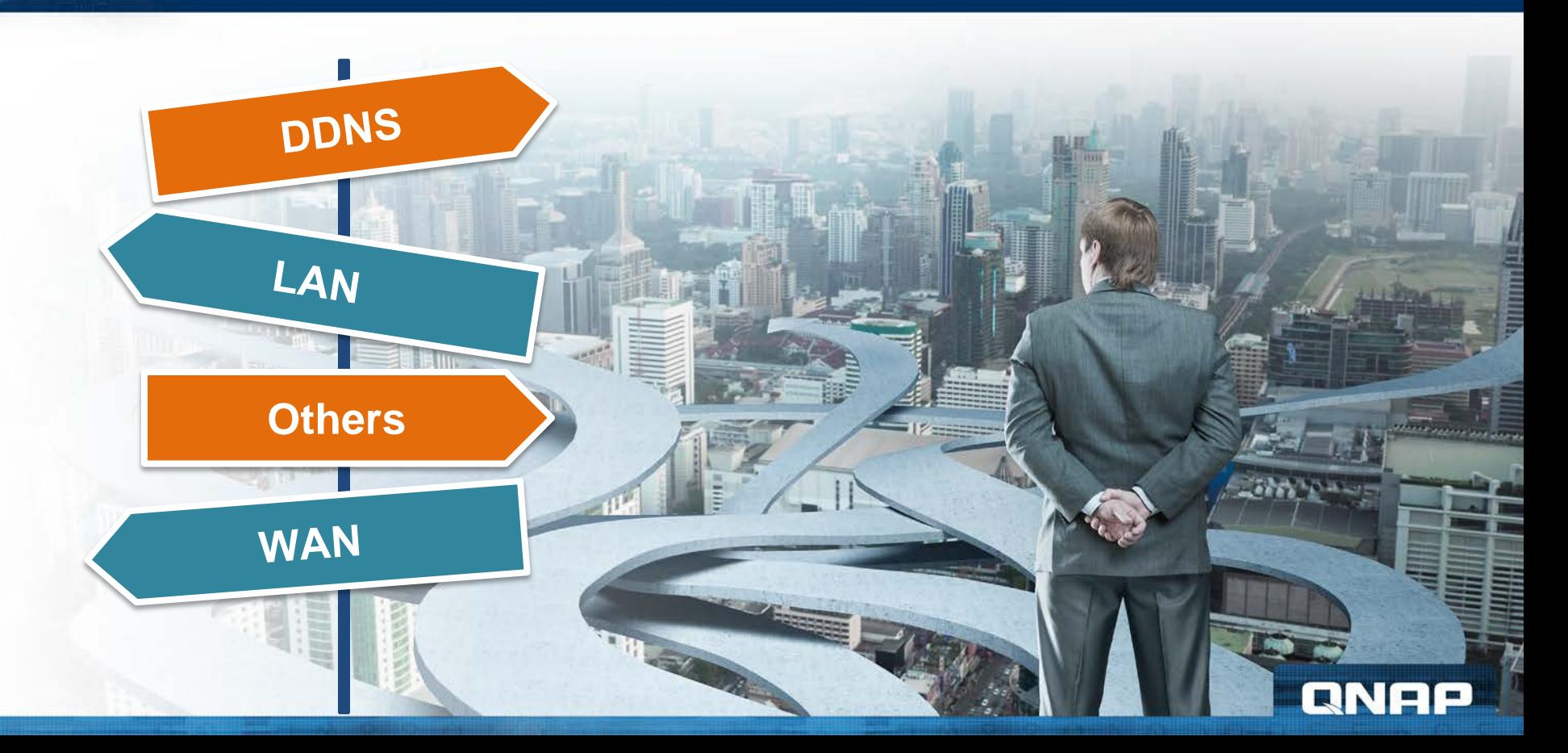

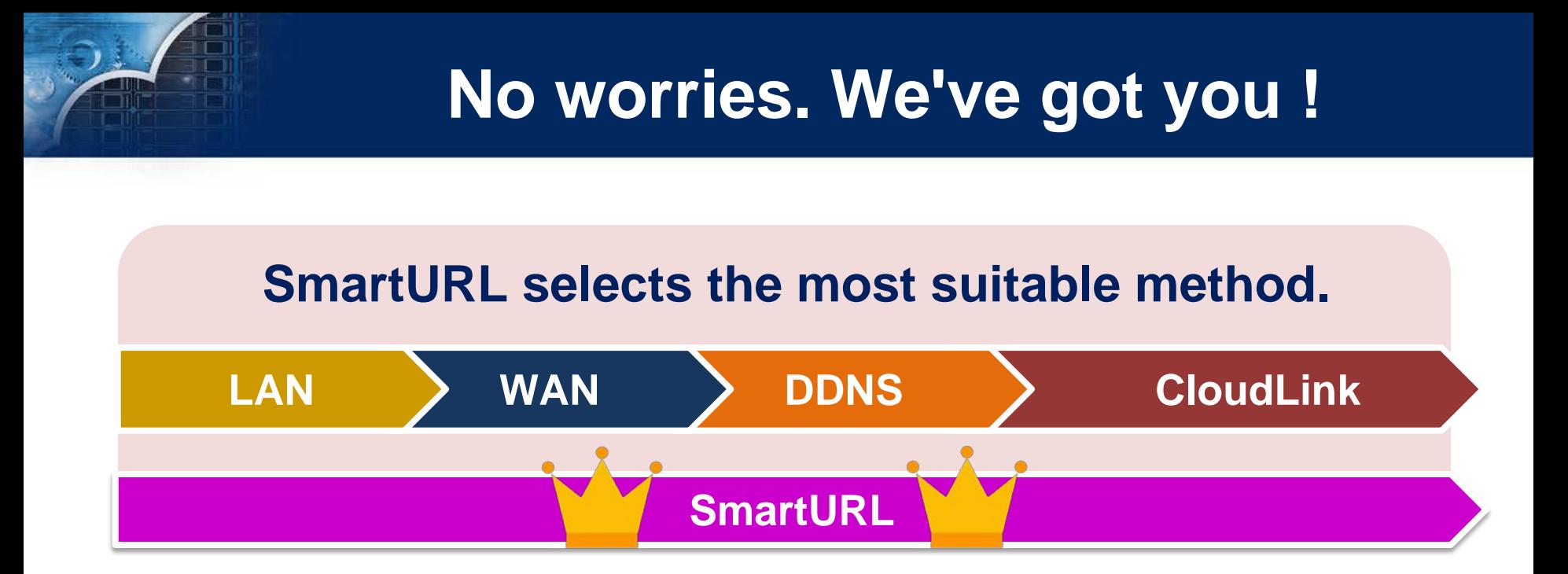

Secure | https://glink.to/device\_name

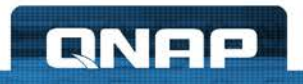

#### **Smartshare works too !**

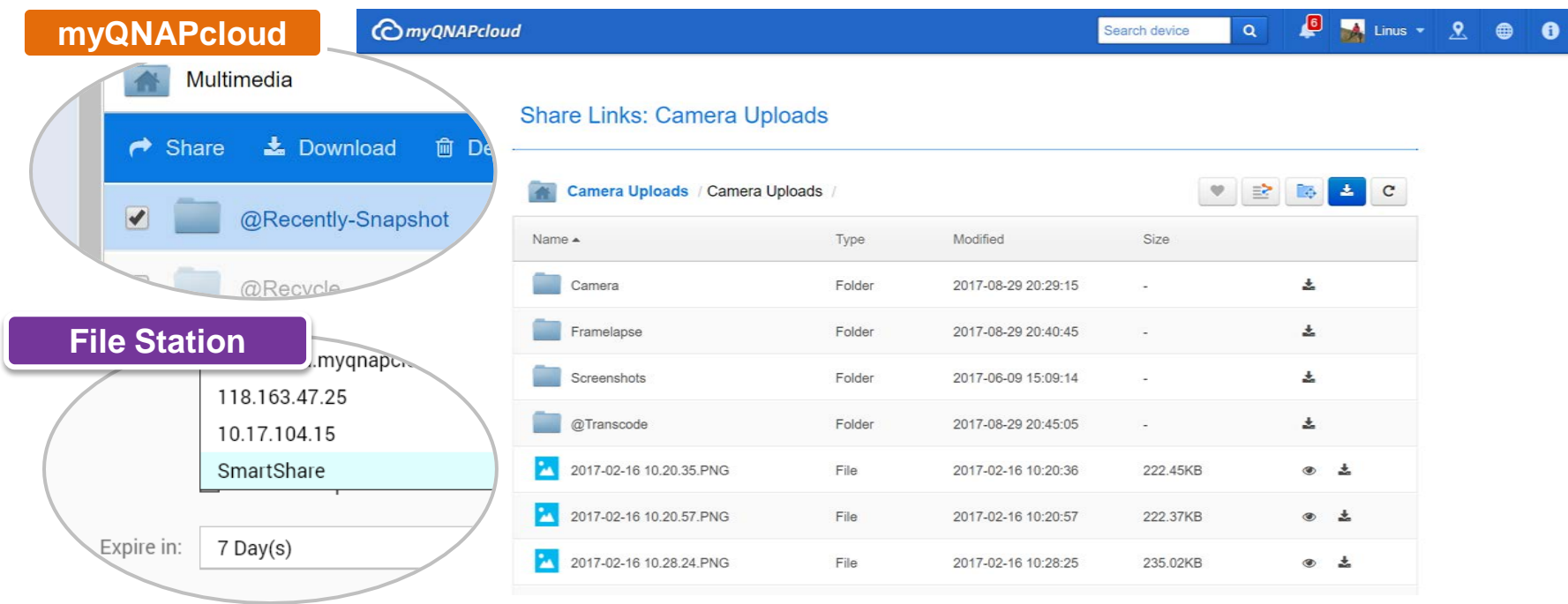

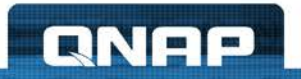

#### **A More Secured Connection**

#### **QTS SSL Certificate**

#### **Secured tunnel between QNAP NAS and browser**

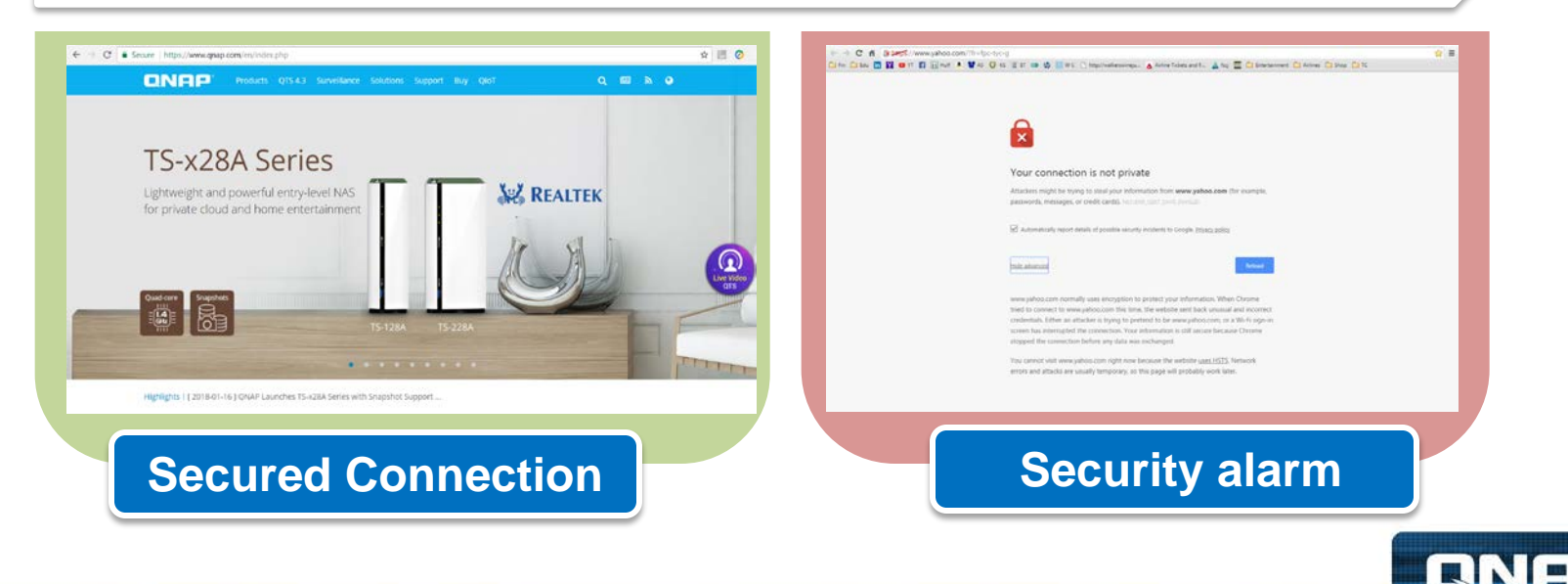

### **Choices to Secure the Connection**

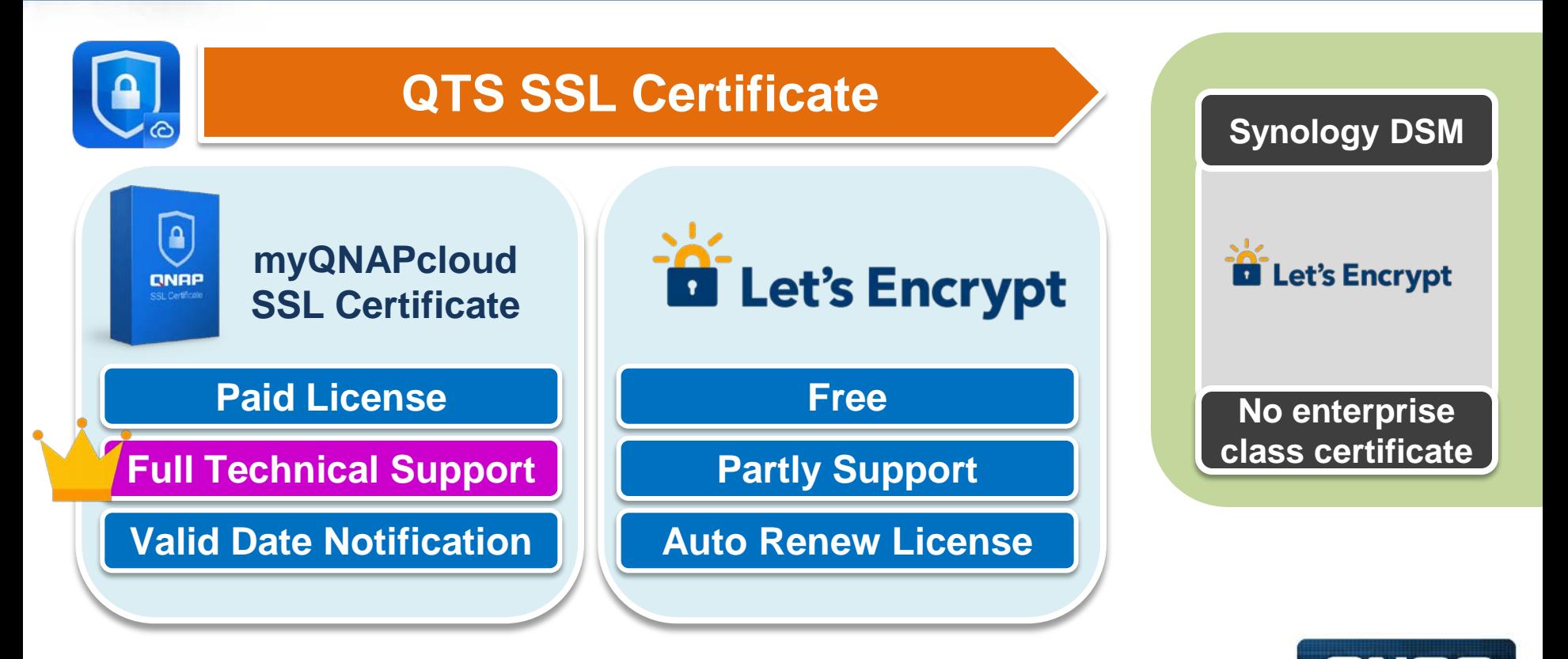

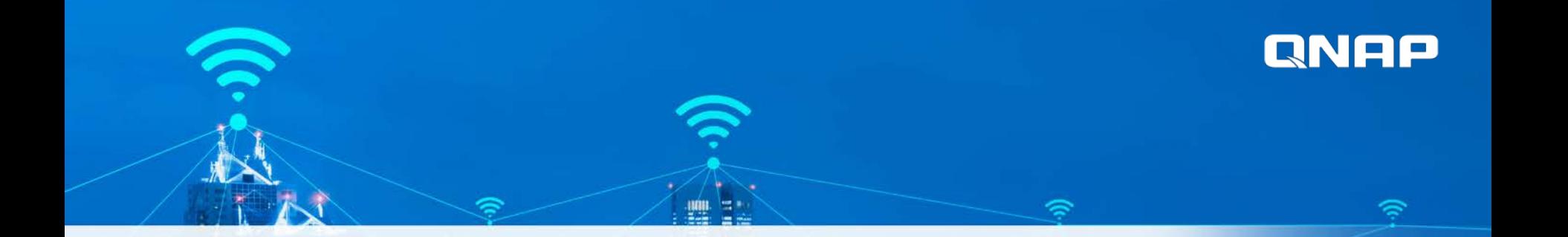

### **Time to get your hands dirty! Setup step-by-step**

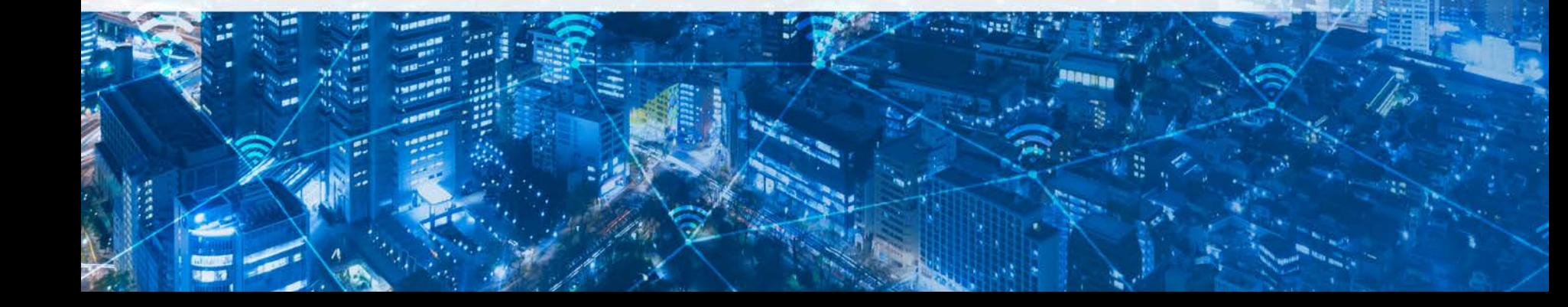

#### **Remote Connection Wizard**

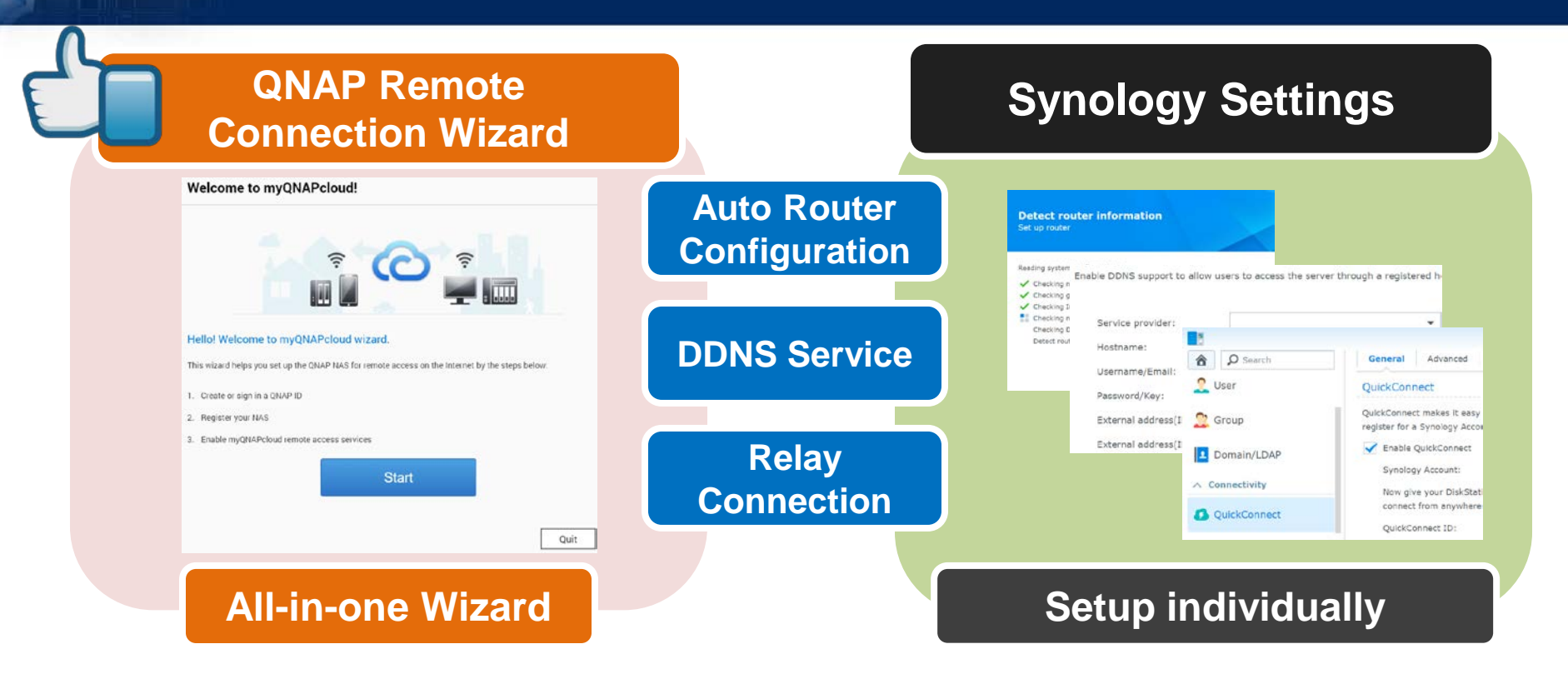

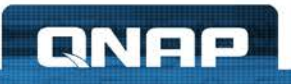

### **Remote Connection Episode I**

**QNAP** 

#### **Signup QNAP ID > Go to Wizard > Sign in QNAP ID**

#### **Go to account.qnap.com**

#### **Fill up signup form**

#### **Verification**

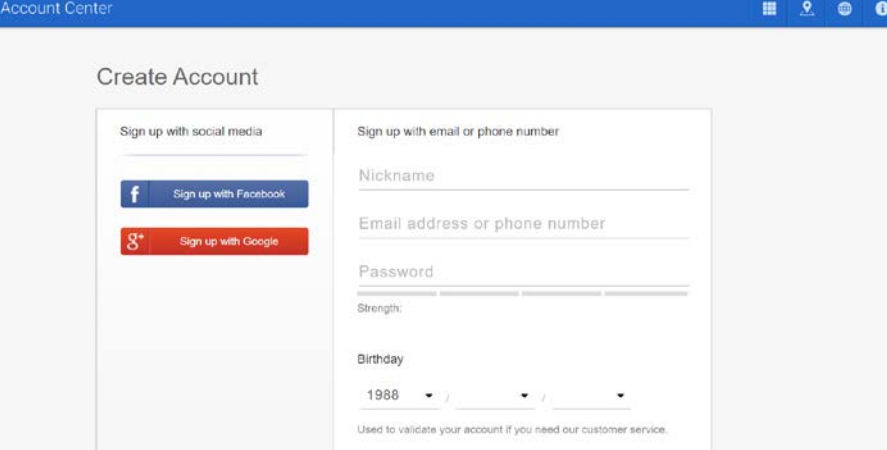

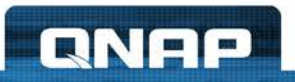

### **Remote Connection Episode II**

日

#### **Sign up QNAP ID > Go to Wizard > Sign in QNAP ID**

**Go to QTS**

#### **Click "myQNAPcloud"**

#### **Click "Start"**

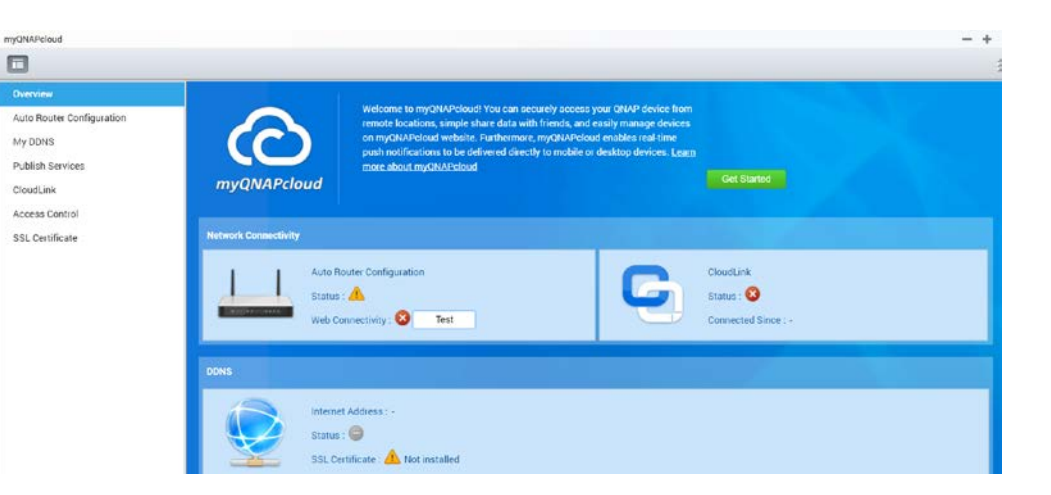

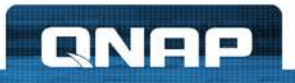

### **Remote Connection Episode III**

myQNAPcloud O

My DDNS

Circuit ink

#### **SignQNAP ID > Go to Wizard > Sign in QNAP ID**

**Sign in QNAP ID**

**Set myQNAPcloud Device Name**

**Done!**

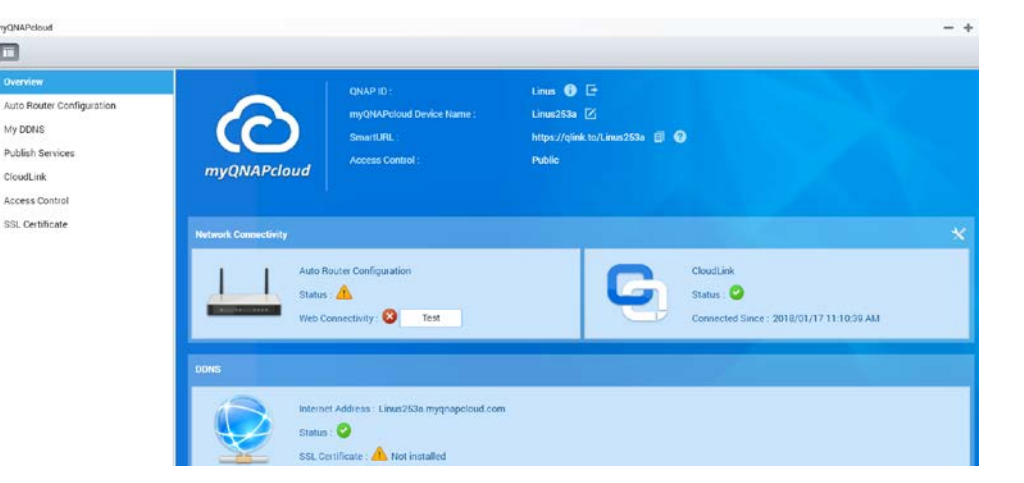

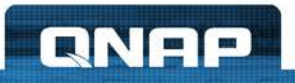

### **Try it now with Qfile !**

#### **Import all NAS info at once Connect!!!**

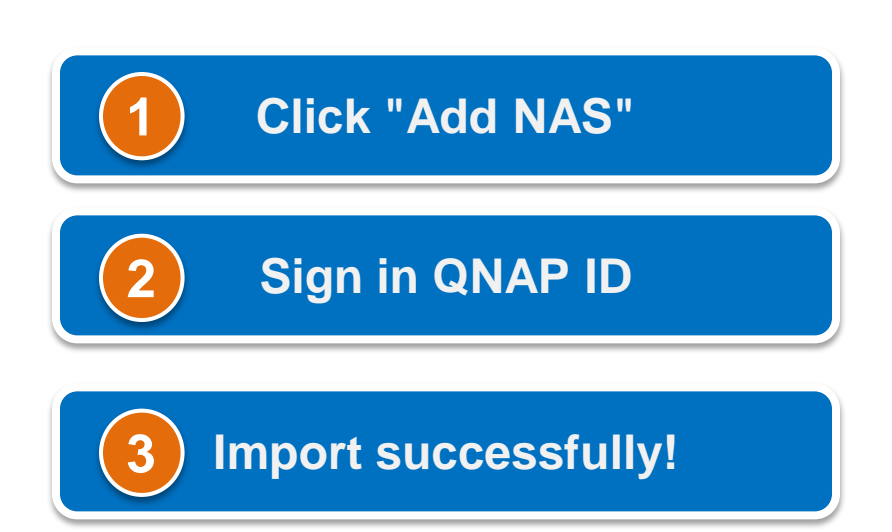

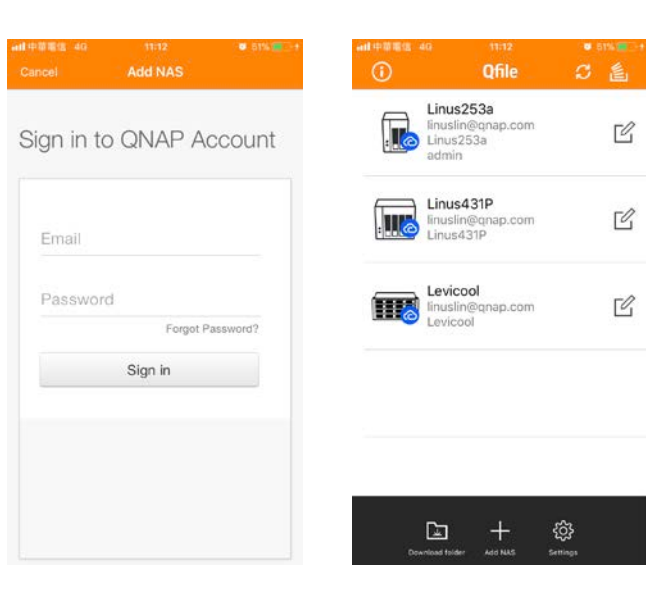

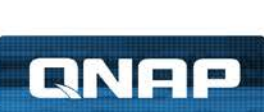

### **Try it now with Qfile !**

#### **Import all NAS info at once > Connect!!!**

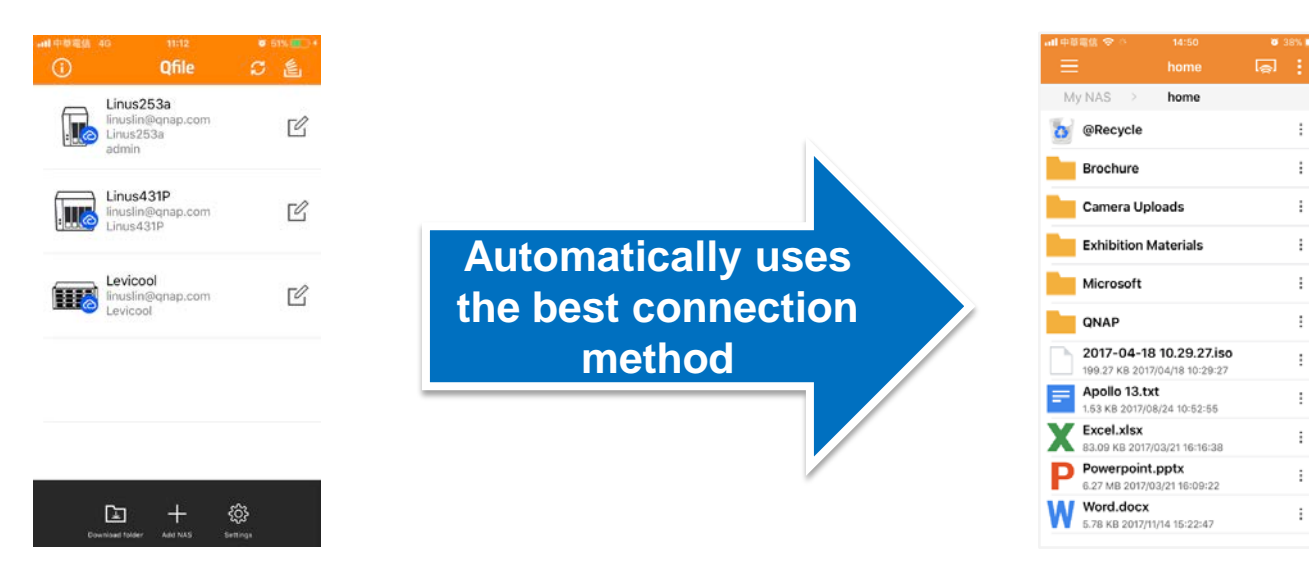

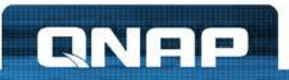

### **Connects IFTTT with QNAP ID!**

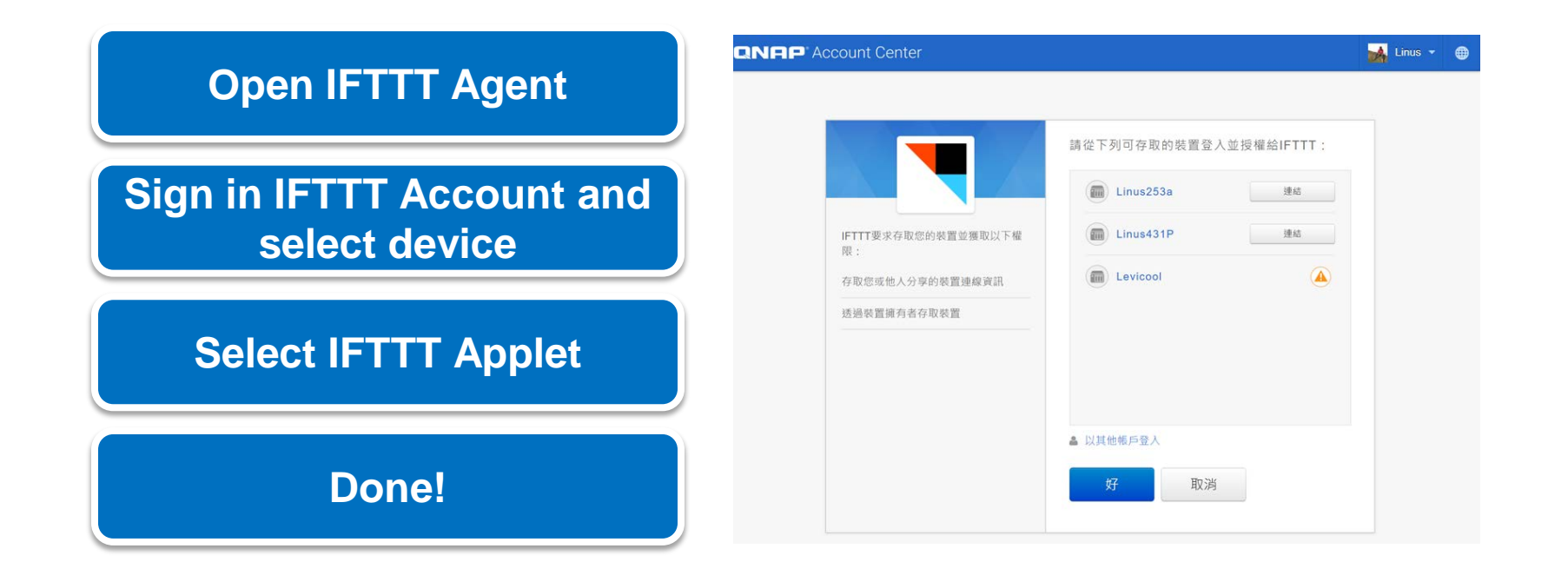

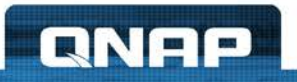

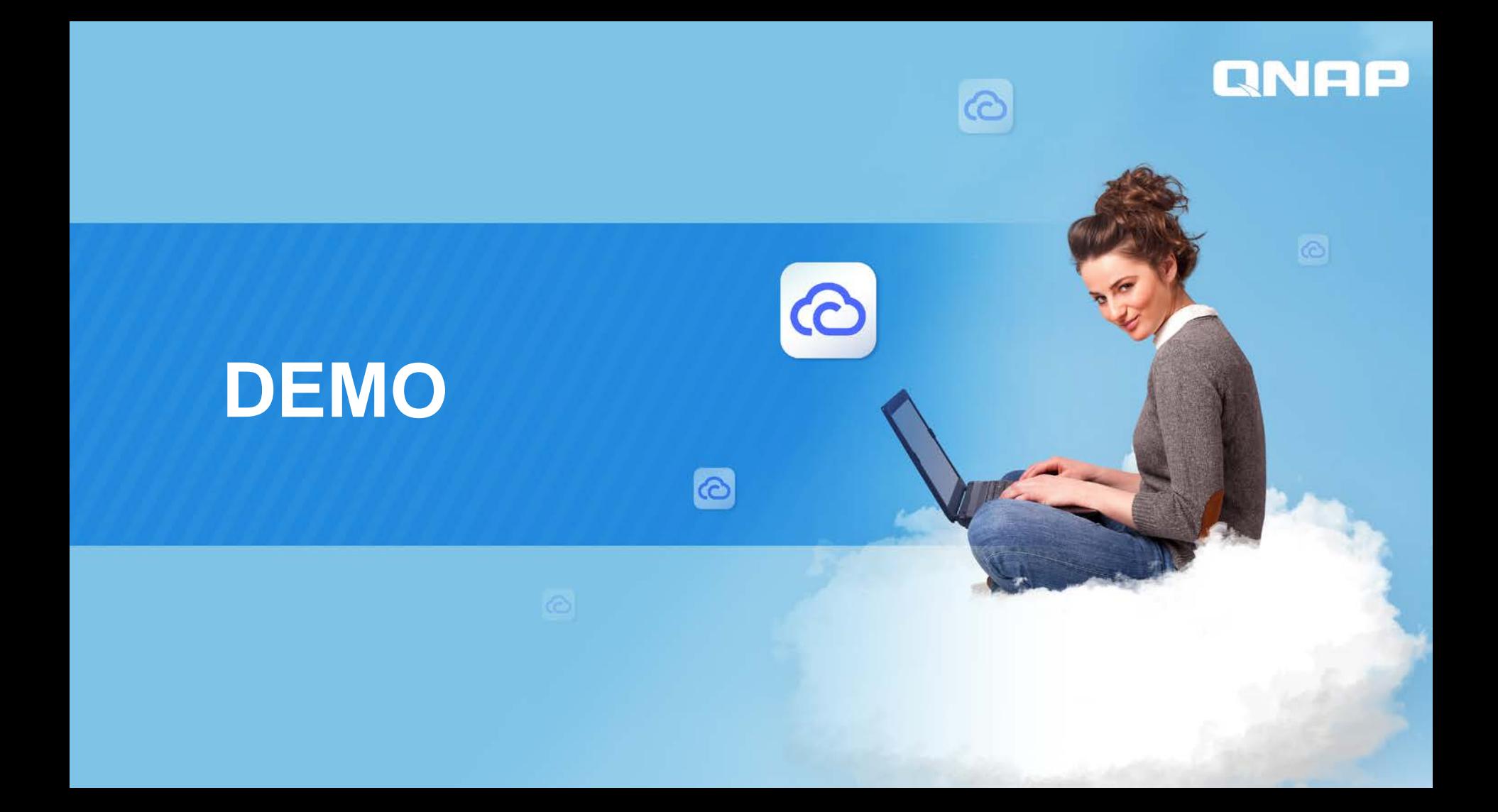

### **Cloud Service Pros / Cons**

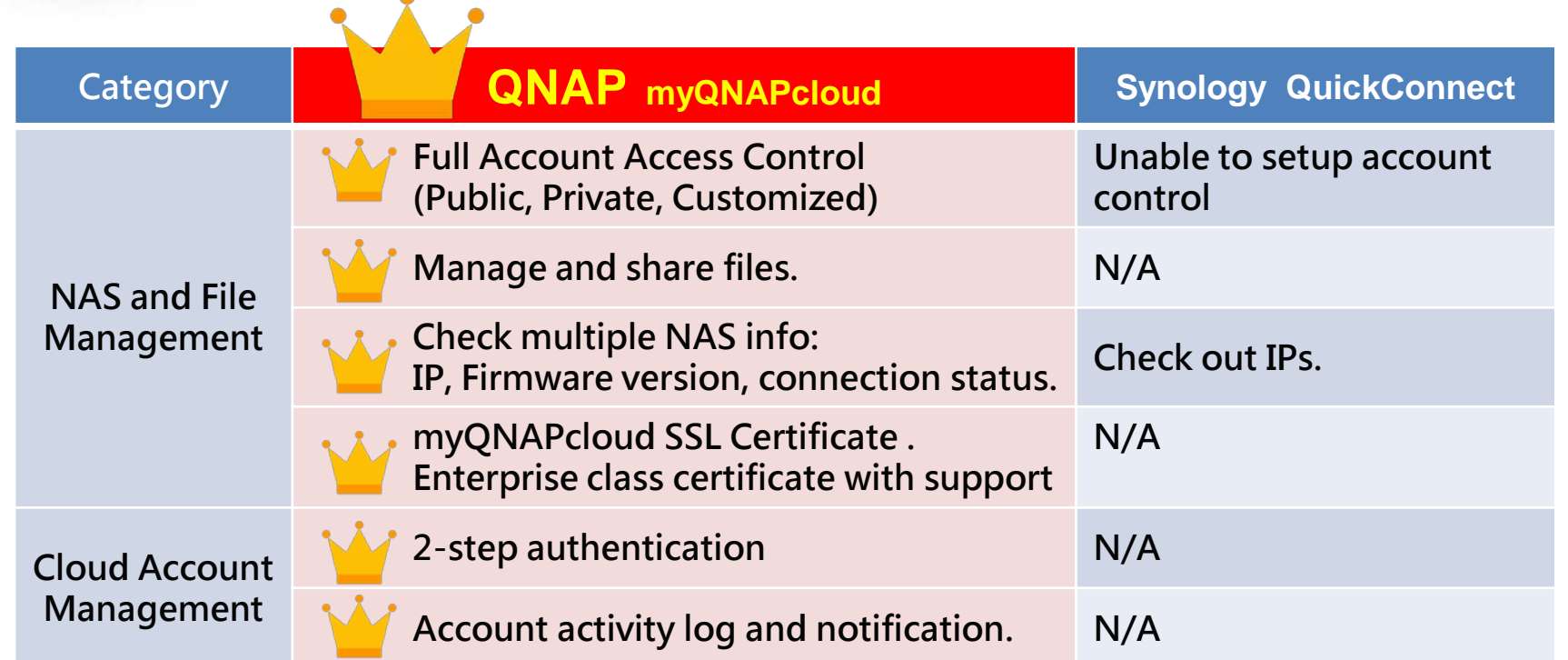

 $\bullet$ 

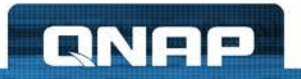

### **Cloud Service Pros / Cons**

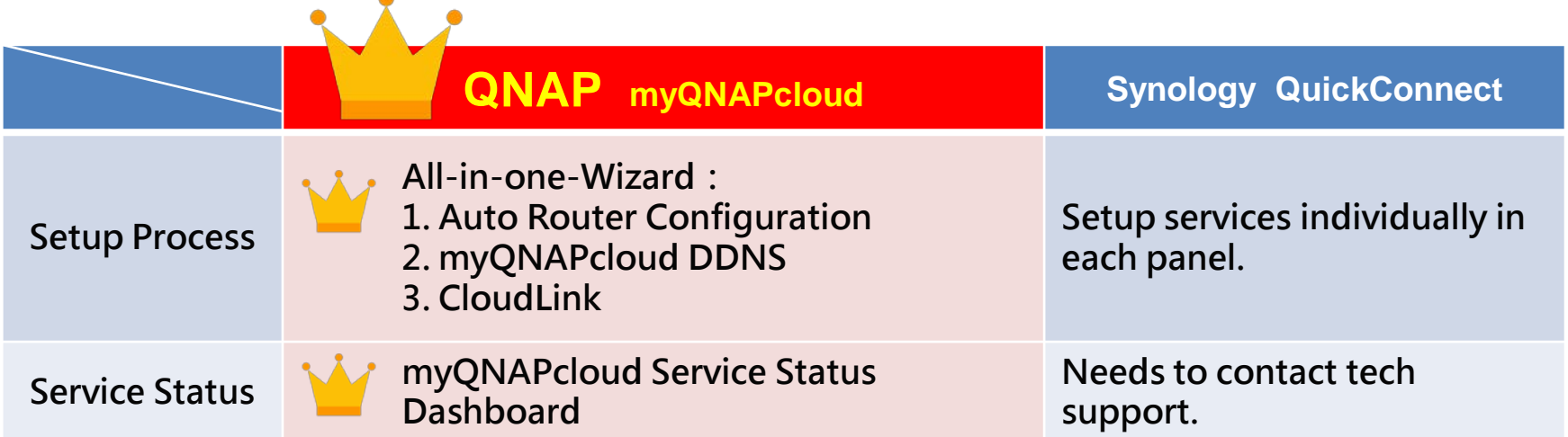

**A** 

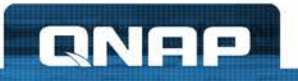

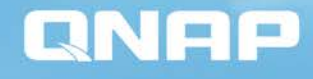

# **myQNAPcloud, Your best choice!**

 $\odot$